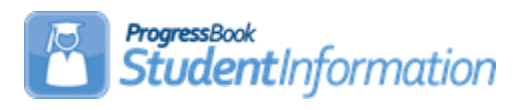

#### **Honor Roll Procedural Checklist**

# **Change Log**

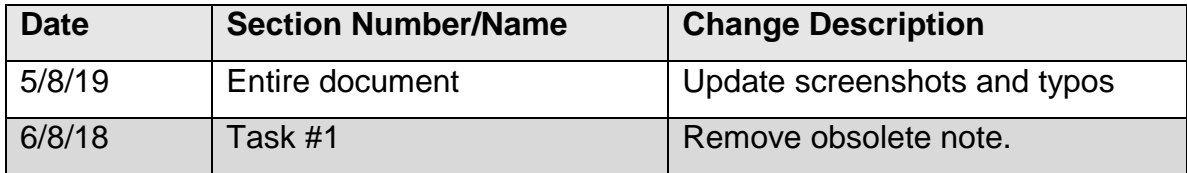

# **Table of Contents**

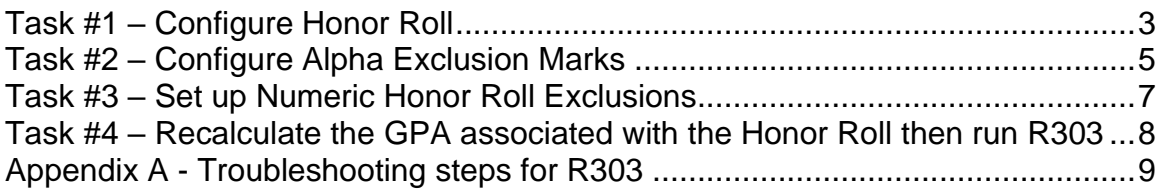

# **Alpha School:**

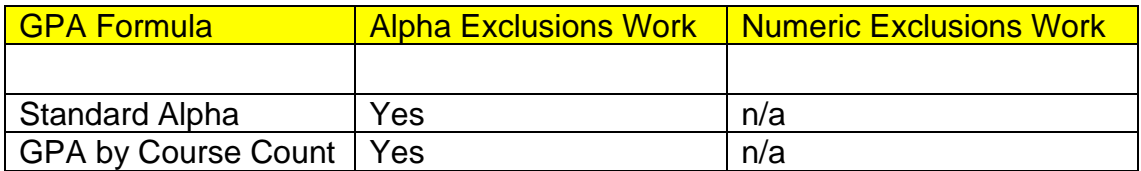

#### **Numeric School:**

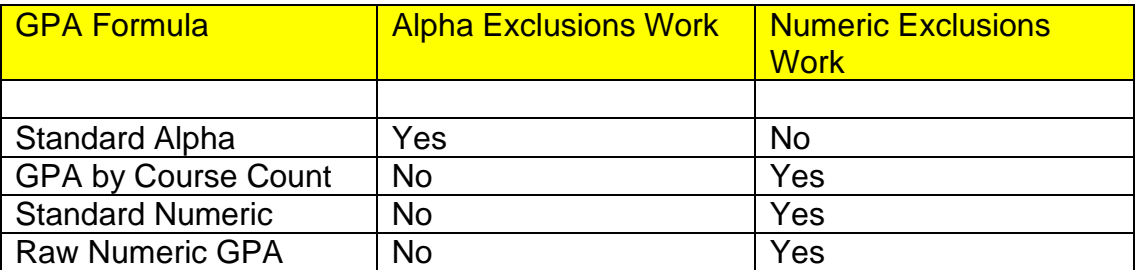

### **Task #1 – Configure Honor Roll**

- <span id="page-2-0"></span>1. Change the context to the building level and the current year.
- 2. Navigate to: *[StudentInformation](http://dev-web1.noacsc.org/Preview/Default.aspx) » [Management](http://dev-web1.noacsc.org/Preview/Management/Default.aspx) » [School](http://dev-web1.noacsc.org/Preview/SIS/Maintenance/Default.aspx)  [Administration](http://dev-web1.noacsc.org/Preview/SIS/Maintenance/Default.aspx) » [Marks Administration Menu](http://dev-web1.noacsc.org/Preview/SIS/Maintenance/Marks/Default.aspx) » [Honor Rolls](http://dev-web1.noacsc.org/Preview/SIS/Maintenance/Marks/HonorRoll.aspx)*.
- 3. Click **Add Honor Roll**.
- 4. Enter up to 4 characters in the **Code** field.
- 5. Enter up to 30 characters in the **Name** field.
- 6. The **Type** drop-down list defaults to **GPA**. You will receive the same honor roll results regardless of what you choose in the drop-down list. State Support recommends leaving GPA in the drop-down list.
- 7. Enter an optional **Description:**.
- 8. If a student is required to have a minimum number of courses, enter that number in the **Min Number of Courses** field.
- 9. If a student is required to have a minimum number of marks in order to qualify for the honor roll, enter that amount in the **Min Number of Marks** field.
- 10.If a student is required to achieve a minimum GPA in order to qualify for the honor roll, enter the GPA in the **Minimum GPA** field.
- 11.In the **GPA Set** drop-down list, select the GPA that will be used to calculate the honor roll. *Note: Honor rolls are based off of GPAs. You cannot get an honor roll without first having a GPA.*
- 12.The **Precedence** field signifies how restrictive the honor roll is. A Precedence of 1 is the most restrictive. Example: A school has three honor rolls: All A, AB, and ABC honor roll. Students who qualify for the All A honor roll also qualify for the AB and ABC honor rolls. The All A honor roll is the most restrictive honor roll and should have a Precedence  $= 1$ , the AB honor roll is the  $2<sup>nd</sup>$  most restrictive and should have a Precedence = 2, and the ABC honor roll is the least restrictive and should have a  $Precedence = 3.$
- 13.If a student makes the All A honor roll, they also qualify for the AB and ABC honor roll and their name will print on all three honor roll lists if **Ignore Precedence** is checked. If you only want the student's name to appear on the most restrictive honor roll, the All A for example, then leave the **Ignore Precedence** unchecked.
- 14.If students missing over a certain number of marks are excluded from the honor roll, enter the number in the **Max Number of Missing Marks** field. Example: If a student is missing two marks from the  $4<sup>th</sup>$  quarter, they would not be eligible for the  $4<sup>th</sup>$  quarter honor roll if the Max Number of Missing Marks field was set to 1.
- 15.If students are required to earn a certain number of credits in order to qualify for the honor roll, enter the number in the **Min Number of Credits** field.
- 16.If the **Include Primary Building Students Only** checkbox is checked then only students with the school building filled in on their **Edit Student**

**Profile** screen **Additional** tab **Primary Building** field drop-down list will be included on the honor roll listing.

- 17.If you would like an honor roll message to print on the report card if the student qualifies for the selected honor roll, type the message in the **Honor Message** field.
- 18.Click **Save**.

## <span id="page-4-0"></span>**Task #2 – Configure Alpha Exclusion Marks**

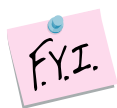

Exclusion marks are optional.

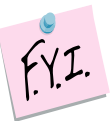

Selecting to include zero Cs is the same as saying exclude zero Cs.

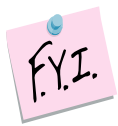

Alpha Exclusion marks only work with honor rolls tied to alpha GPA formulas. Please see the chart at the beginning of the document for more information.

- 1. Click on the **Exclusion Marks** link of the honor roll you created in Task 1.
- 2. The page refreshes and automatically defaults to the **Alpha Honor Roll Rules** tab.
- 3. In the following example, we will set up exclusions for an All A honor roll. To qualify for the All A honor roll, the student can only have marks of A and S. Choose a mark from the **Mark** drop-down list. Next, in the **Number Allowed** field, enter the number of marks allowed. Next, click either **Include** or **Exclude**. Finally, click **Add Mark**.
- 4. If we were setting up a rule to exclude B marks, the screen would look as follows:

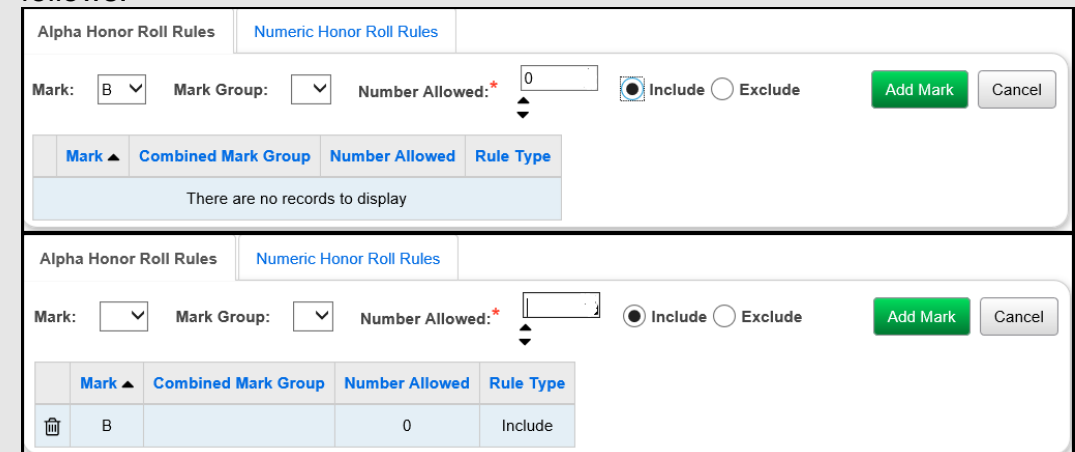

- 5. An exclusion needs to be set up for the B+ and B- also, if the school uses pluses and minuses.
- 6. As stated above, choosing zero include or zero exclude does the same thing. It makes more sense to use include zero Bs then to say exclude zero Bs.
- 7. If you make a mistake, click on the **trash can** icon next to the mark. When you delete an exclusion, it is permanently deleted.
- 8. If your school has combined mark groups set up, you could set up exclusions based on combined mark groups versus setting up an exclusion for each individual mark. Example: Set up a Combined Mark Group for all B marks. Then on the honor roll exclusions page, set up an exclusion for the B mark group. This saves a little time because you do not have to set up a separate exclusion for each B mark if you use the Combined Mark Group.
- 9. Now set up exclusions for the AB and ABC honor roll.
- 10.Once you have finished setting up exclusions, click **Cancel** to return to the Honor Roll Maintenance page.

#### Example of All A honor roll exclusions:

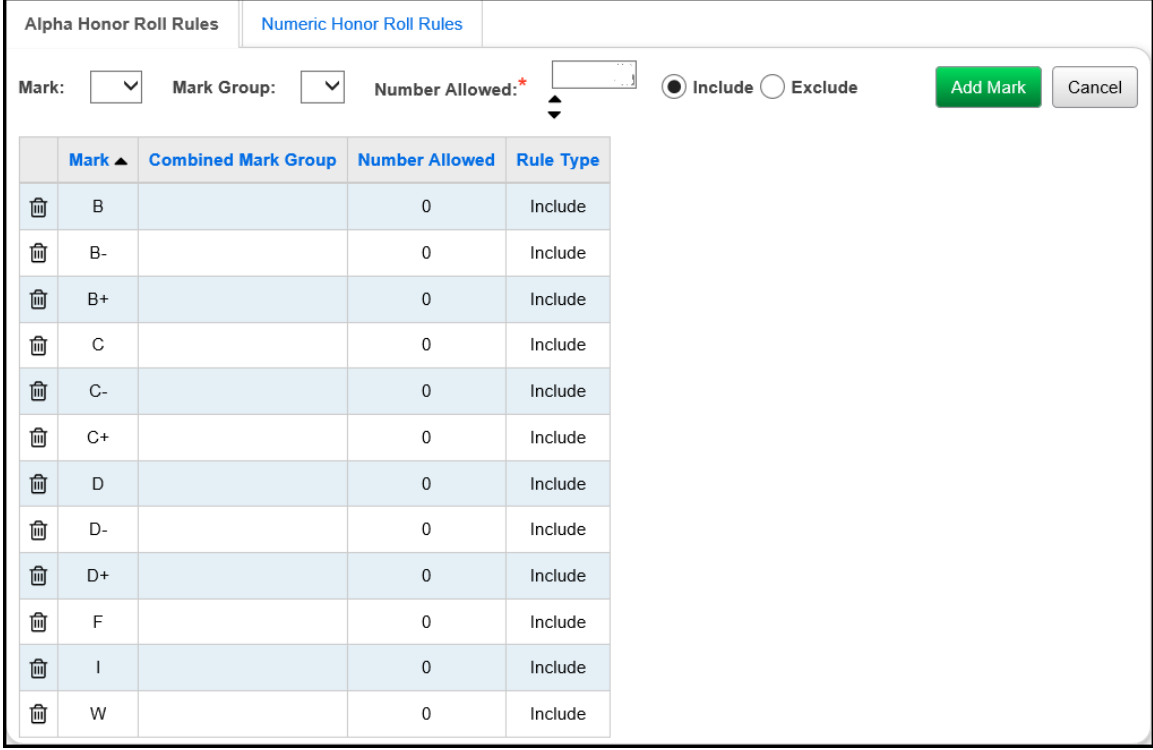

#### **Task #3 – Set up Numeric Honor Roll Exclusions – optional.**

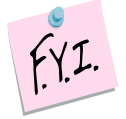

Numeric Exclusion marks only work with honor rolls tied to numeric GPA formulas. Please see the chart at the beginning of the document for more information.

- <span id="page-6-0"></span>1. Click on the **Exclusion Marks** link of the honor roll that is tied to a numeric GPA.
- 2. The page refreshes and automatically defaults to the Alpha Honor Roll Rules tab. Click on the **Numeric Honor Roll Rules** tab.
- 3. In the following example, we are going to set up numeric honor roll exclusion so that any student with a mark lower than 92.50 does not get included in the highest honor roll. In the **Numeric Mark** field, enter the value of the numeric mark. In this example, enter 92.49. In the **Number Allowed** field, enter zero because we do not want to include anything lower than a 92.50. Next, click **Include**. *Note: Saying to Include zero or Exclude zero means the same thing.* Finally, click **Add Mark**.

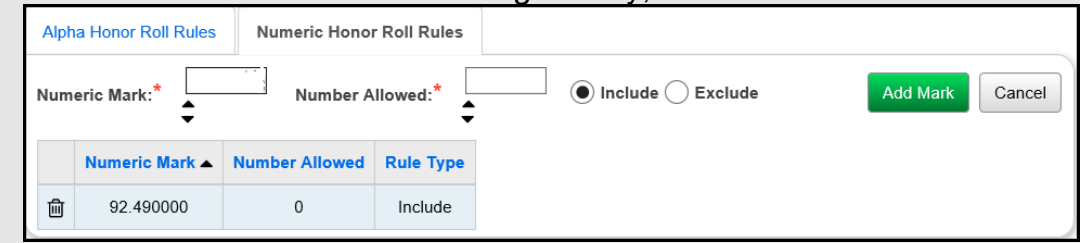

4. Once you have finished setting up exclusions, click **Cancel** to return to the Honor Roll Maintenance page.

#### **Task #4 – Recalculate the GPA associated with the Honor Roll then run the R303.**

- <span id="page-7-0"></span>1. Navigate to *[StudentInformation](http://dev-web1.noacsc.org/Preview/Default.aspx) » [Management](http://dev-web1.noacsc.org/Preview/Management/Default.aspx) » [School](http://dev-web1.noacsc.org/Preview/SIS/Maintenance/Default.aspx)  [Administration](http://dev-web1.noacsc.org/Preview/SIS/Maintenance/Default.aspx) » [Course History Administration](http://dev-web1.noacsc.org/Preview/SIS/Maintenance/CourseHistory/Default.aspx) » [GPA Sets](http://dev-web1.noacsc.org/Preview/SIS/Maintenance/CourseHistory/GPASet.aspx)*.
- 2. Click the **circle arrows** of the GPA linked to the Honor Roll you are trying to print.
- 3. Wait for the GPA recalculation job to complete on your Batch/Report Management screen.
- 4. Next, navigate to. *[StudentInformation](http://dasl.noacsc.org/DASL/Default.aspx) » [SIS](http://dasl.noacsc.org/DASL/SIS/Default.aspx) » [Marks](http://dasl.noacsc.org/DASL/SIS/Marks/Default.aspx) » [Marks Reports](http://dasl.noacsc.org/DASL/Reports/SIS/Marks/Default.aspx) » [Honor Roll \(R303\)](http://dasl.noacsc.org/DASL/Reports/SIS/Marks/R303.aspx)*
- 5. On the R303 submission screen, in the **GPA Set** filter, select the GPA associated with the Honor Roll you are printing.
- 6. Enter a day that school is in session in the **Homeroom Date** filter. This is especially important for seniors that were withdrawn prior to end of the school year.
- 7. In the **Sorting Options** filter, move **Grade (DESC)** and **GPA (DESC)** over to the right.
- 8. Put a check in the box next to **Page Break on First Sort Item:**.
- 9. Running the R303 in this manner will print each grade level on a separate sheet.
- 10.Click **Submit**.
- 11.Wait for the report to complete on your Batch/Report Management screen.

# <span id="page-8-0"></span>**Appendix A - Troubleshooting steps for R303**

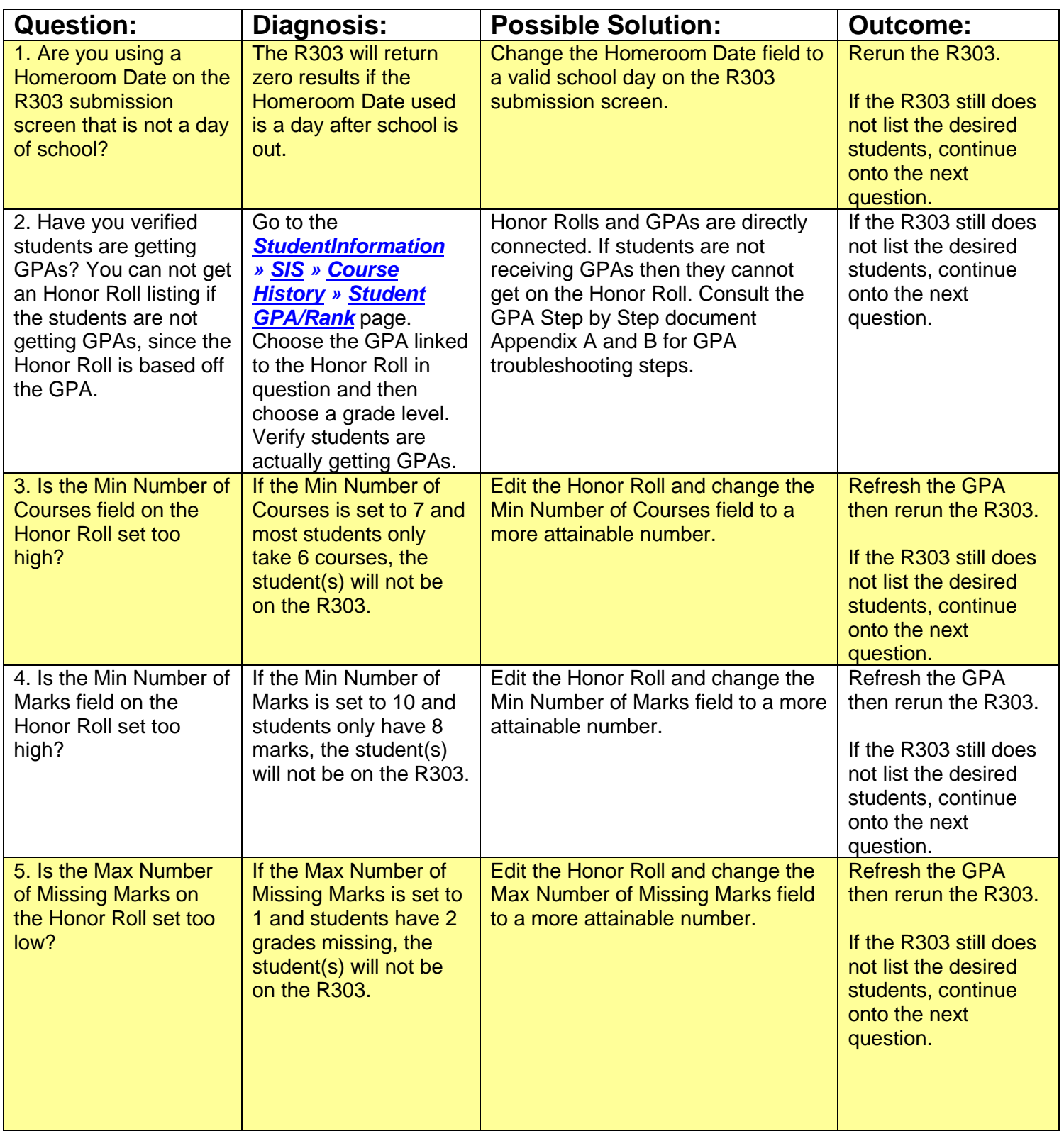

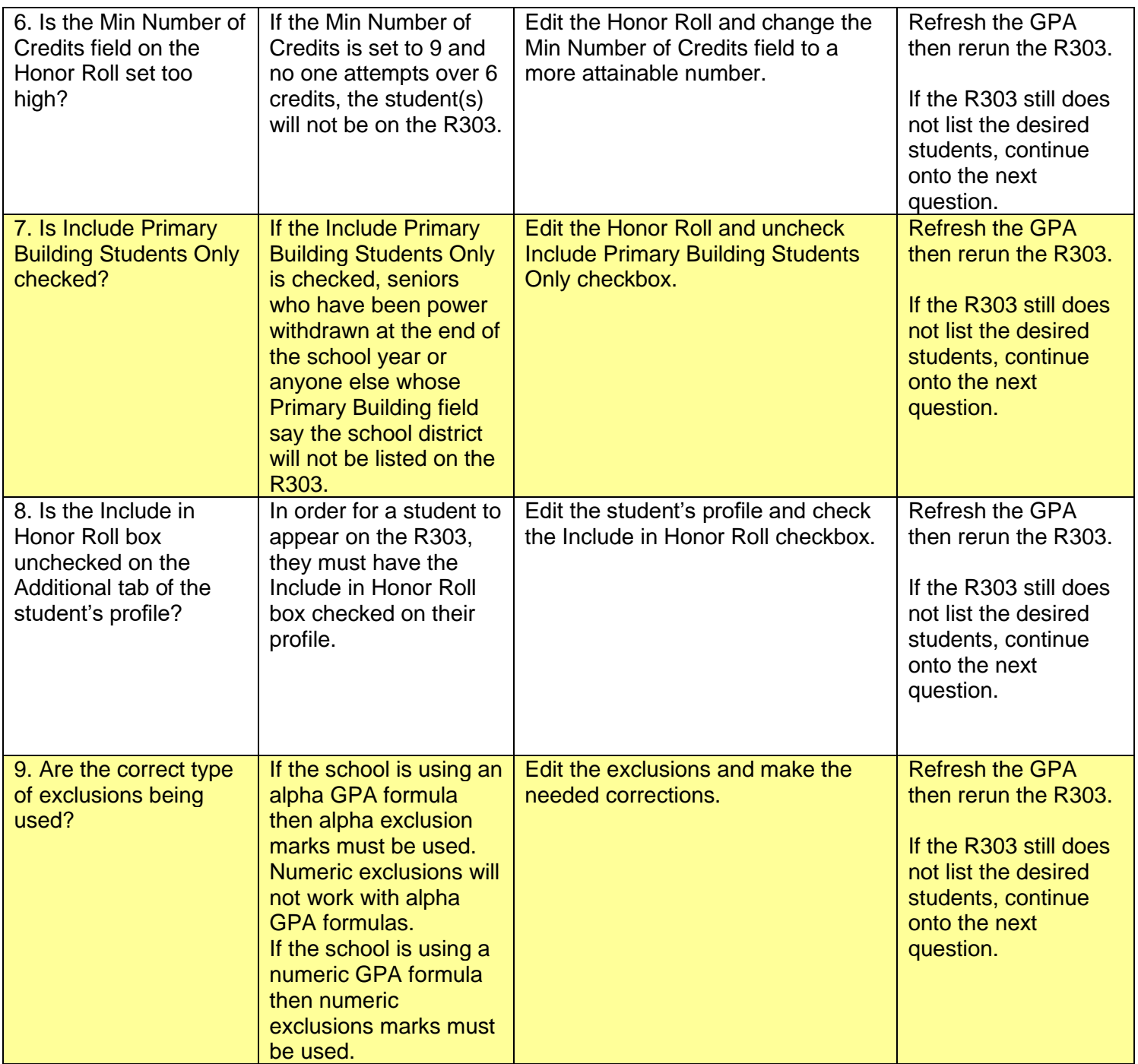

![](_page_10_Picture_299.jpeg)

![](_page_11_Picture_146.jpeg)